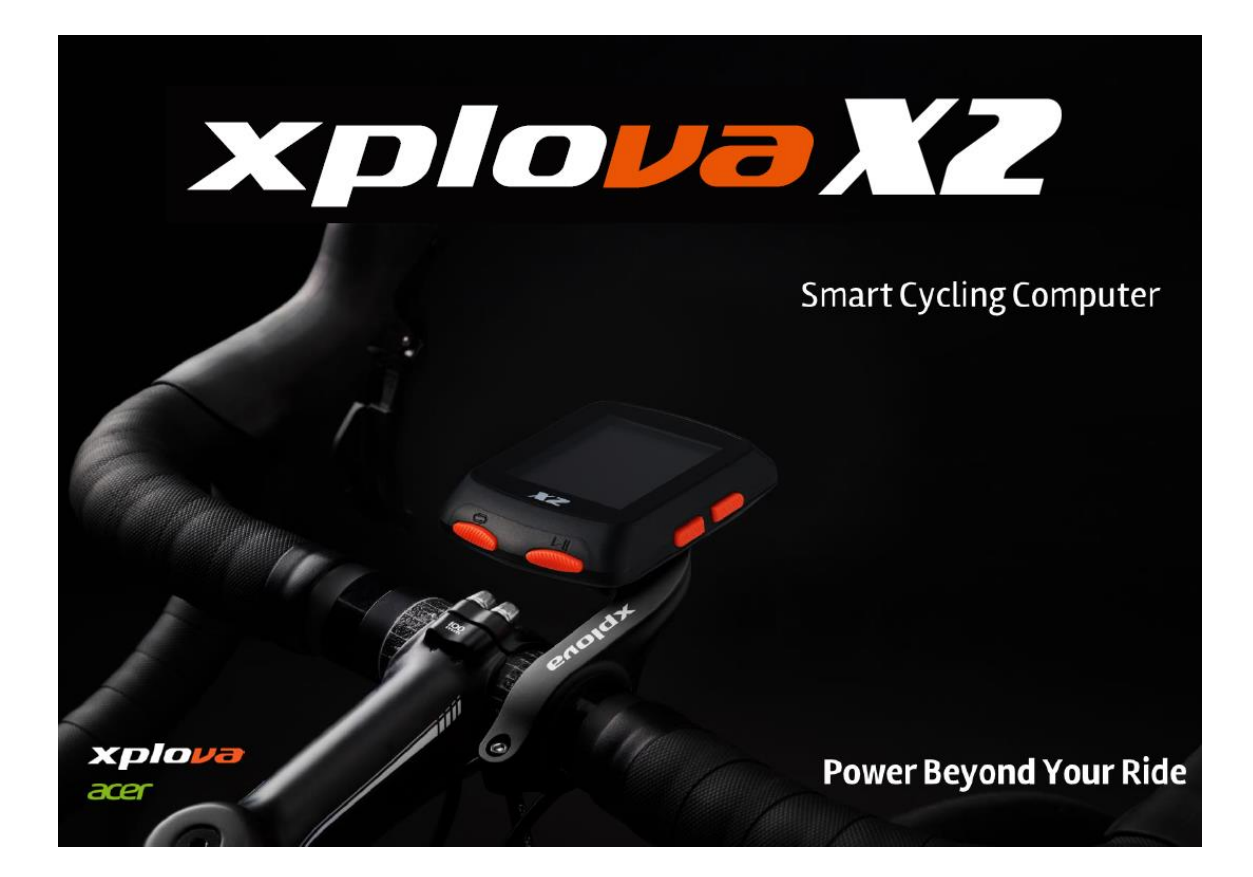

# **Xplova X2 Smart Cycling Computer**

**User Manual**

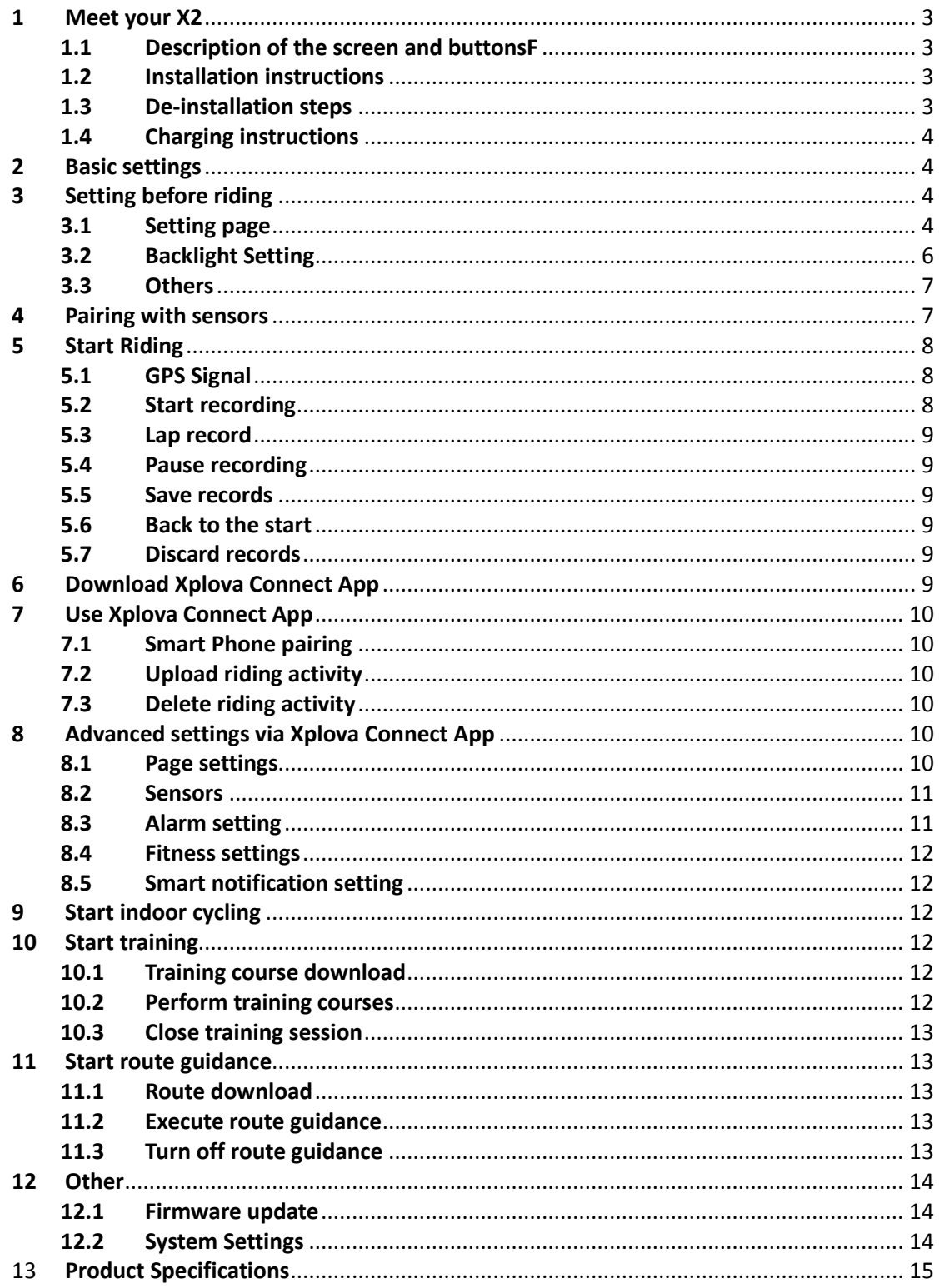

#### <span id="page-2-1"></span><span id="page-2-0"></span>**1 Meet your X2**

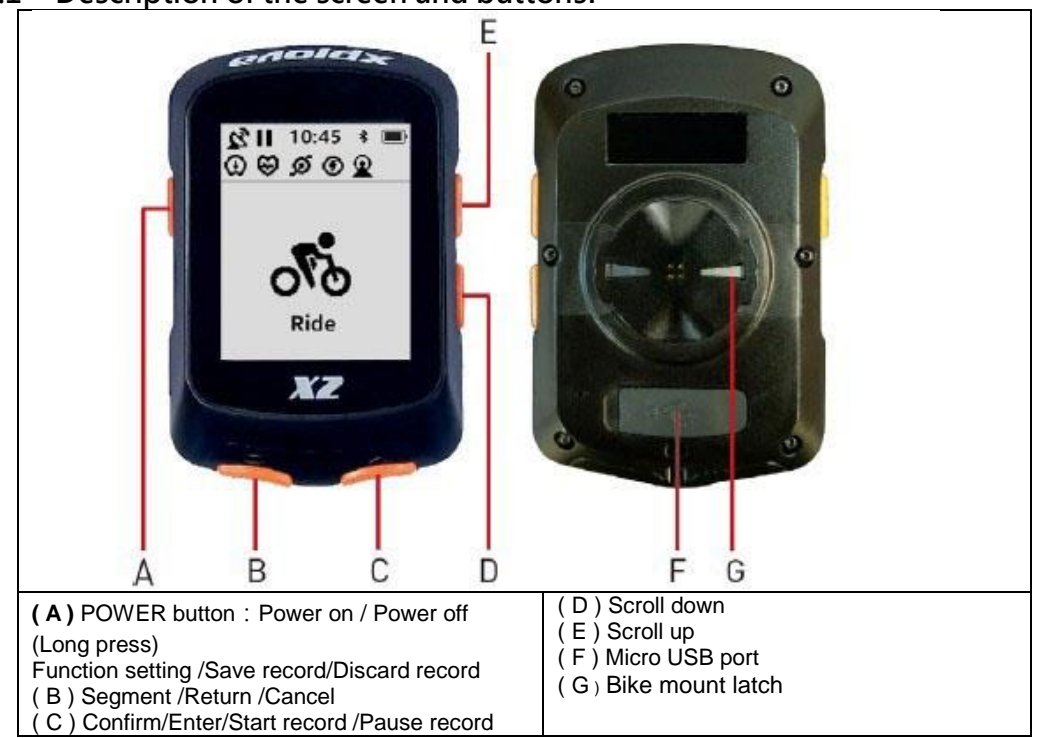

#### **1.1 Description of the screen and buttonsF**

#### <span id="page-2-2"></span>**1.2 Installation instructions**

1.Hold the bike mount on top of the rubber pad evenly together ensuring they are aligned squarely to each other. Then place them on the bike handlebar.

2.Loop an elastic band from one tab of the bike mount. Stretch the free end of the elastic band underneath the bike handlebar and up to the other tab. Ensure the bike mount stays in place securely.

3.Align the latch on the back of X2 with the bike mount notch. Press downward slightly and turn X2 until it locks in place.

#### <span id="page-2-3"></span>**1.3 De-installation steps**

- 1. Rotate X2 counterclockwise until the latch no longer locksit.
- 2. Remove X2 and keep it in a safe place.

#### <span id="page-3-0"></span>**1.4 Charging instructions**

1. Please use a standard DC 5V USB charger, which can fully charge the X2 cycling computer within 2 hours.

2. Do not pull the USB waterproof cover excessively, or else the deformation of the waterproof cover will affect the waterproof and dustproof functions.

3. After charging, please press down the USB waterproof cover to achieve the best waterproof and dustproof effect.

4. Support power-on charging.

#### <span id="page-3-1"></span>**2 Basic settings**

1. Press the left button of X2 to turn on the cycling computer. Initial settings will be performed after the first boot. Please follow the instructions on the screen to perform initial set up [Language], [Distance Unit], [Height Unit], [Temperature Unit], [Time Format], and [Time Zone] in order. 2. When setting each category, you can use the two buttons on the right to scroll up and down. After selecting, press the lower right button to set the next category.

3. To modify the previous setting, press the lower left button

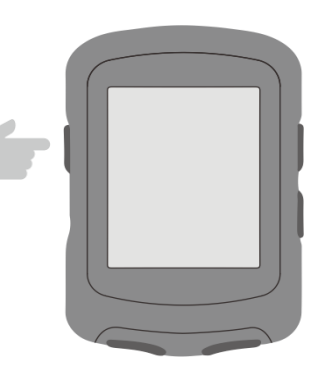

to the previous category.

#### <span id="page-3-2"></span>**3 Setting before riding**

to return

Tap the left button of X2 to enter the [Main Menu], in here you can make more customized settings.

#### <span id="page-3-3"></span>**3.1 Setting page**

1. Enter X2【Settings】>【Page】. X2 defaults **3 pages of customized riding data pages** (race challenge, road cruise, extreme endurance), 1 page of altimeter, 1 page of route guidance, and 1 page of training. You can set each page according to your personal needs.

2. You can customize your pages through the two buttons on the right. After selecting, press the lower right button to enter the page, you can then set the pages [Data], [Sort], [Home], [Hide].

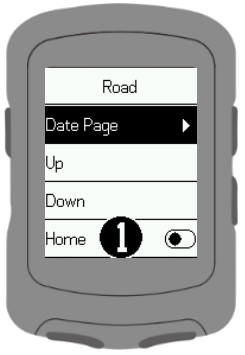

#### 3. The following explains how to set **page data**

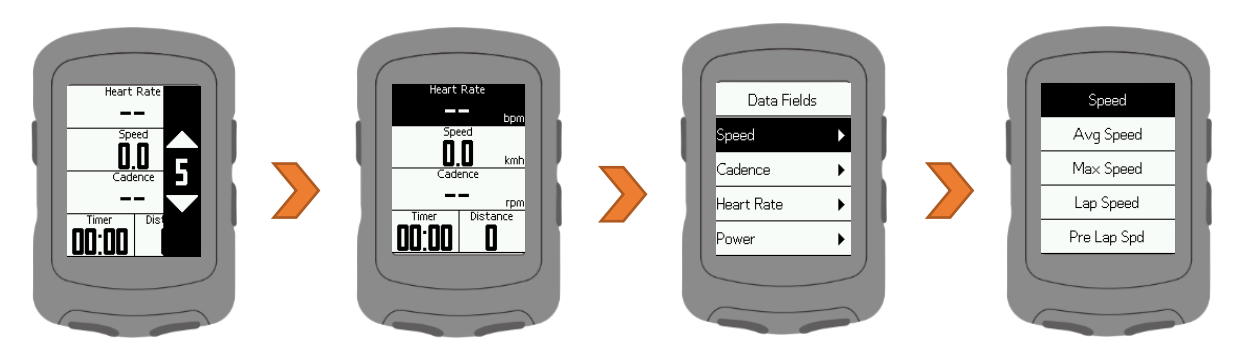

Step 1: After pressing the lower right button to enter [Data], you can select this by using the two buttons on the right

The number of grids displayed on the page (1-8 grids). After selecting, press the lower right button to set the data of each column.

Step 2: You can select the column to be set through the two buttons on the right. After selecting, press the lower right Press the key to set the data of the column.

Step 3: You can set each column according to your personal needs. During operation, press the lower left button To return to the previous screen.

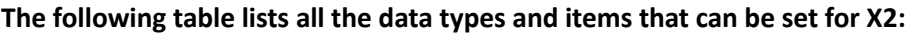

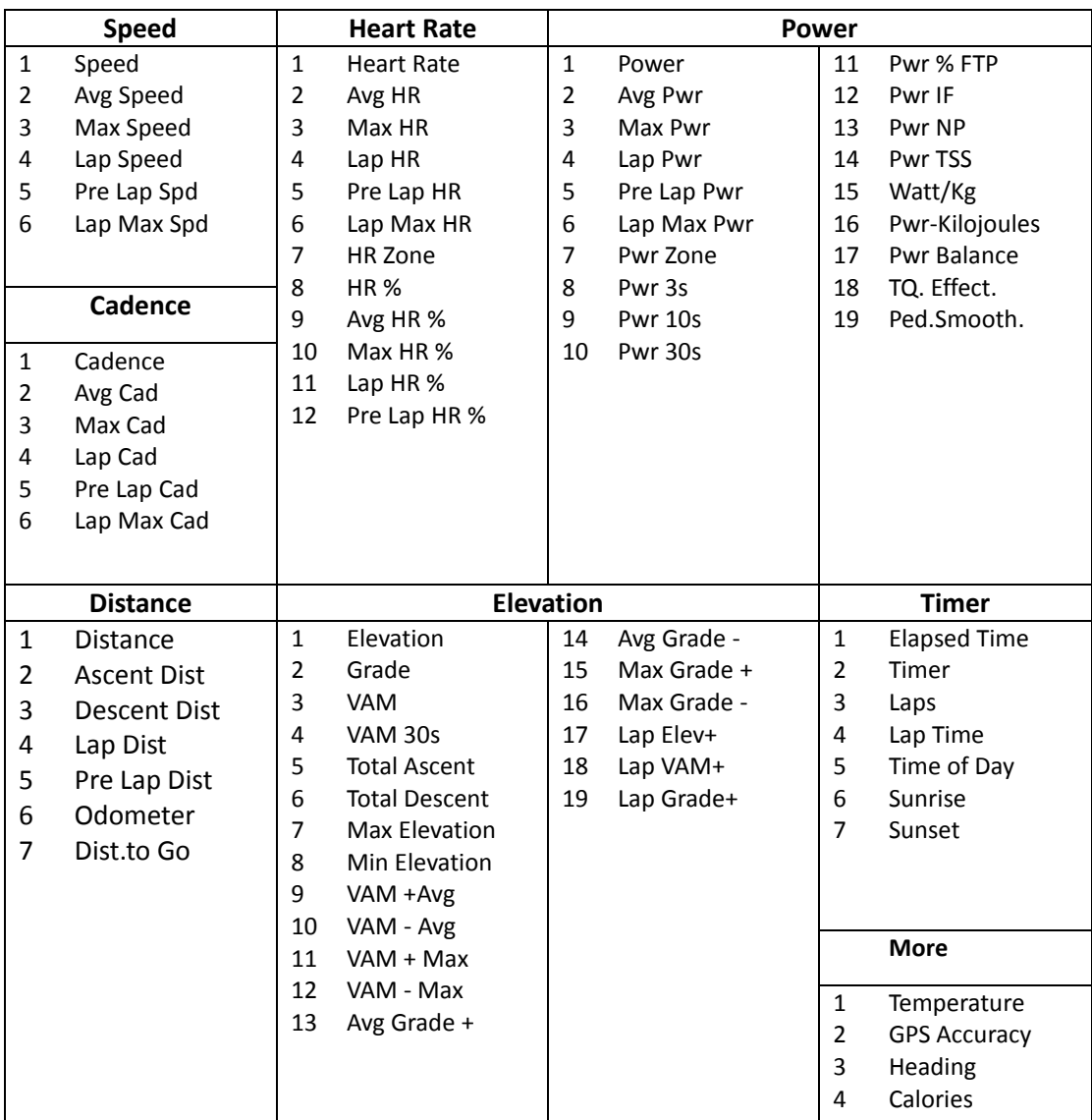

4. **[Order]**: You can arrange the order of the pages. While riding, the page of order 1 will be displayed first.

5. **[Homepage]**: You can set one of the pages as the homepage. If there is no key operation for 10 seconds during riding, this page will be displayed.

6. **[Hide]**: When you set a page as hidden, the page will not be displayed during riding.

#### <span id="page-5-0"></span>**3.2 Backlight Setting**

1. Enter X2 [Setting] > [Backlight]

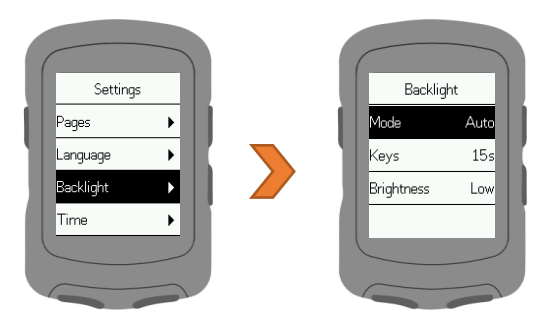

2. You may set up the backlight mode, time and brightness. It is recommended to set the backlight mode to auto, X2 will automatically turn on/off the backlight.

#### <span id="page-6-0"></span>**3.3 Others**

1. Enter X2 [Settings] > [Other]

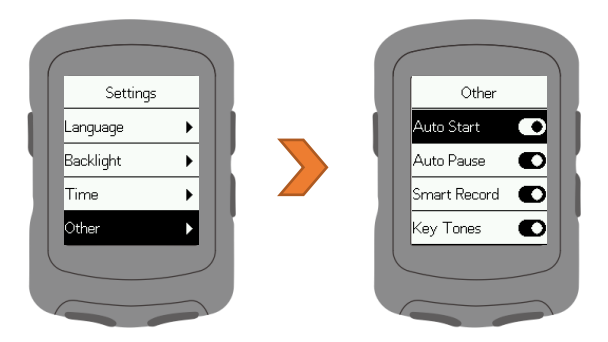

2. The function description of each category is as follows:

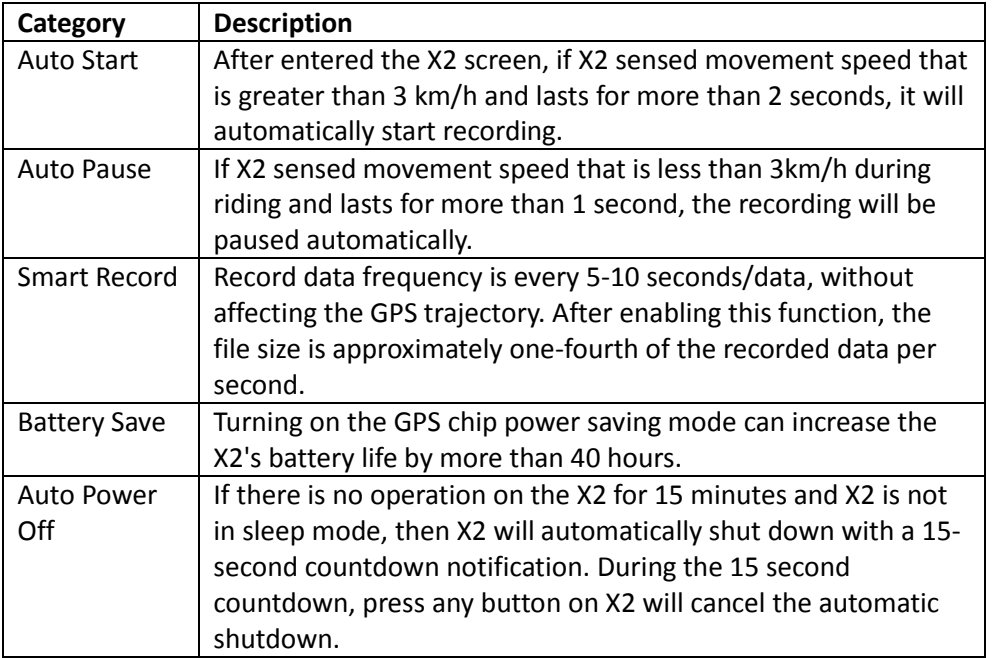

#### <span id="page-6-1"></span>**4 Pairing with sensors**

1. Enter X2 [Sensors] > [Add Sensor]

2. X2 will search for nearby ANT+ devices that are functioning. You can select the ANT+ device you want to connect to with the two buttons on the right. After selecting, press the lower right button to connect to the device.

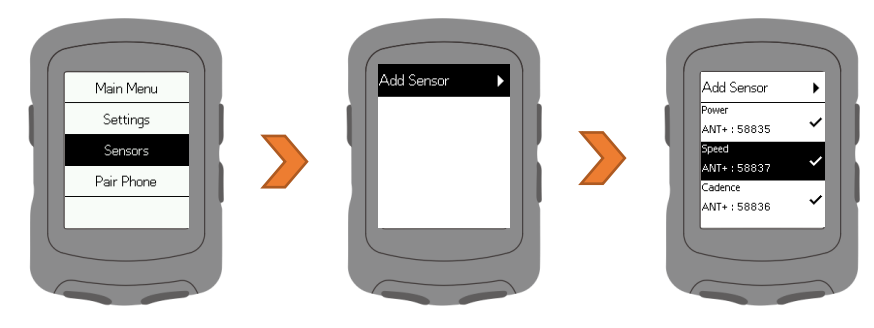

 3. X2 is able to connect to: (1) Speed sensor, (2) Heart rate monitor, (3) Cadence sensor, (4) Speed/cadence sensor, (5) Power meter, (6) Smart trainer etc.

4. During the operation, press the left down button to return to previous page.

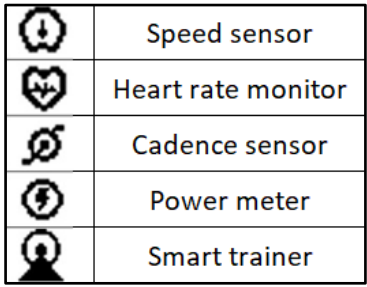

#### <span id="page-7-1"></span><span id="page-7-0"></span>**5 Start Riding**

#### **5.1 GPS Signal**

The X2 will automatically search for satellites after it is turned on. Please be in an outdoor environment with no shelter above. The first GPS search will take 30 seconds to 3 minutes. Stagnant status can help shorten the GPS search time.

You can confirm the current signal strength on the GPS symbol in the upper left corner of the X2 screen.

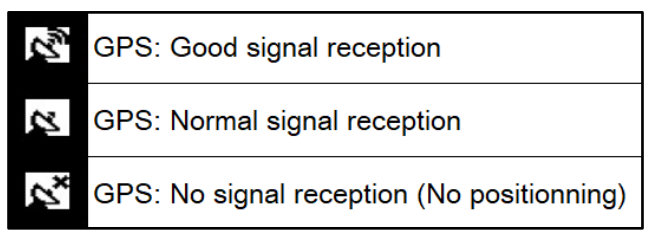

#### <span id="page-7-2"></span>**5.2 Start recording**

Press the lower right button to enter the [Riding] mode. After GPS positioning, you can press the lower right button to start riding. During riding, there will be a symbol in the upper left corner of the X2 screen.

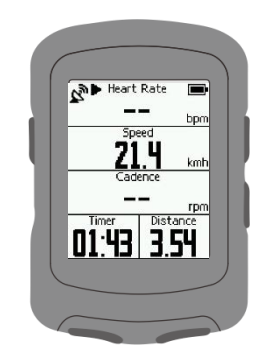

During riding, you can press the right side buttons to switch between the ride data page, altimeter, and route guide page.

Note: When the route guide function is not used during riding, the route guide page will display your current riding track.

#### <span id="page-8-0"></span>**5.3 Lap record**

During riding, press the **lower left button** to manually record laps. X2 will display the **lap number, lap time and distance**. Lap information screen will automatically close after displaying for 10 seconds. Or you can click **any button** below to leave the lap counting information screen.

#### <span id="page-8-1"></span>**5.4 Pause recording**

1. During riding, press the **lower right button** to pause the riding record. 2. When the recording is paused, press the **lower right button** to continue the riding.

#### **5.5 Save records**

<span id="page-8-2"></span>During riding/pause, press the **left side button** to open the **menu**. Select **[Save Record]**, X2 will save the current riding record, and display a summary of riding data. You may click **any button** to leave this screen.

Note: After X2 is paired with Xplova Connect App, You can browse the riding records saved in X2 on the App.

#### <span id="page-8-3"></span>**5.6 Back to the start**

During riding, press the left side button to open the menu and select **[Back to Start]**. X2 will open the **route guidance** screen and use your riding trajectory to guide you back to the starting point.

#### <span id="page-8-4"></span>**5.7 Discard records**

During record/pause, press the **left side button** to open the menu, select **[Discard record]**, X2 will discard the current riding record.

#### <span id="page-8-5"></span>**6 Download Xplova Connect App**

Open the app store (Google Play or App Store) of your smartphone, Then search for "Xplova Connect". Download and install the app. You may also scan the QR Code to download the application.

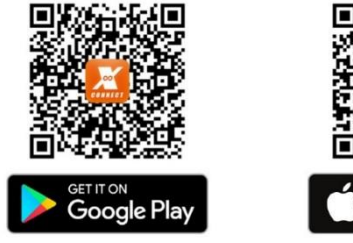

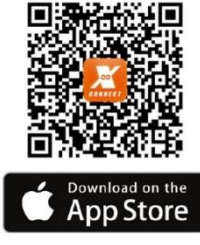

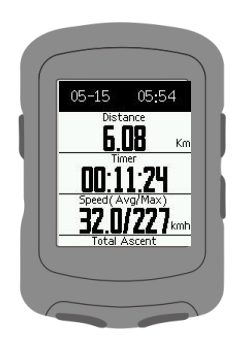

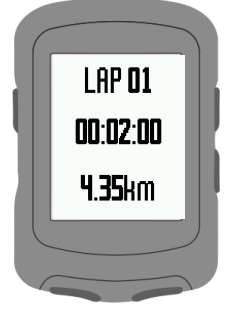

#### <span id="page-9-0"></span>**7 Use Xplova Connect App**

#### **7.1 Smart Phone pairing**

<span id="page-9-1"></span>1. After opening the Xplova Connect App, click the button on the top right of the homepage to add a device.

2. Please select **[X2]**.

3. Follow the on-screen instructions to complete the pairing process step by step.

4. When the App displays the message: **X2 ready**, the Bluetooth symbol on X2 will display:  $\langle \hat{x} \rangle$  which means that the X2 and the smart phone have been paired.

Note 1: When the X2 Bluetooth symbol  $\overline{\mathcal{F}}$  is flashing, it means it is not paired and bound with any App.

Note 2: When the X2 Bluetooth symbol  $\mathbf{\ddot{F}}$  is constantly displayed, it means that it has been paired and bound with the App.

Note 3: One X2 can only be paired with one mobile App.

#### <span id="page-9-2"></span>**7.2 Upload riding activity**

When X2 is paired with the mobile app, click the button at the top right of the

App screen to synchronize the riding record to the Xplova Connect App. You can enter the App  $\left[\right]$  Riding activity  $\left[\right]$  to view the upload progress of the riding record.

#### <span id="page-9-3"></span>**7.3 Delete riding activity**

You can enter the App  $[$  Riding activity  $]$  and click the button to delete the record.

#### <span id="page-9-5"></span><span id="page-9-4"></span>**8 Advanced settings via Xplova Connect App**

#### **8.1 Page settings**

Enter the App【page setting】. You can set each page of X2 through the App, including: selection of display grid number, selection of data in each column, page opening or hiding, and page order.

You can also add 5 more customized riding data pages through the App to meet your browsing needs.

You can also delete the customized ride data page through the App.

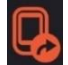

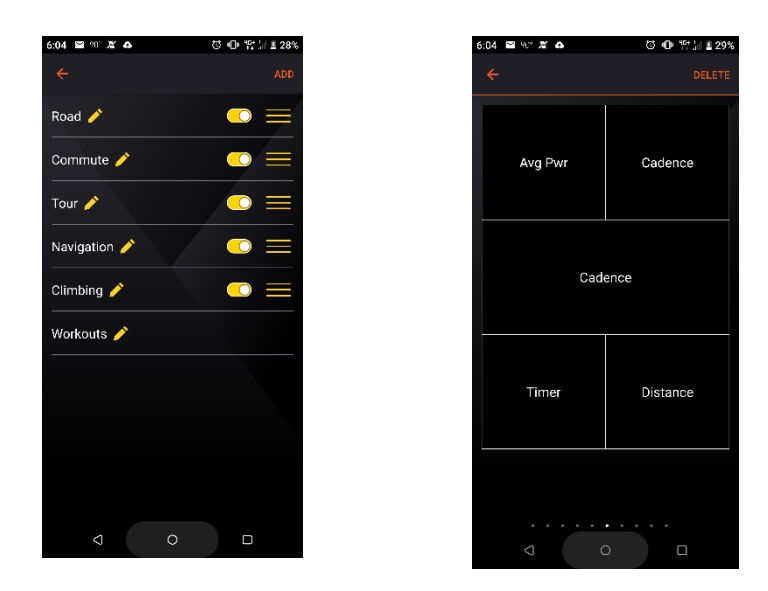

#### <span id="page-10-0"></span>**8.2 Sensors**

Enter [Sensors] in the App. You can connect to the sensors located by X2 through the App.

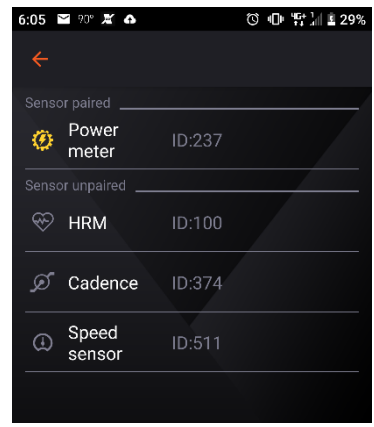

You can also unpaired X2's connected sensors through the App.

#### <span id="page-10-1"></span>**8.3 Alarm setting**

.

Enter [Alarm setting] in the App. You may set up the alarm categories through the App

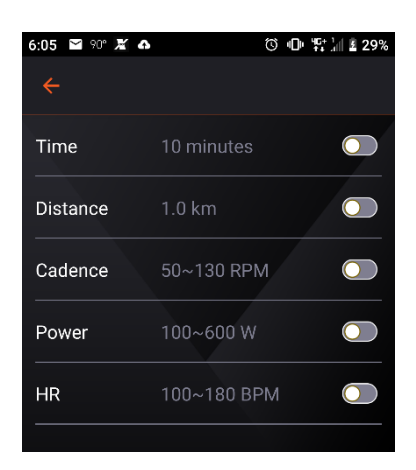

#### <span id="page-11-0"></span>**8.4 Fitness settings**

Enter the App **[Fitness Settings]**. You can set your weight, functional threshold power (FTP), Maximum heart rate (Maxima HR). Making your riding X2 training feedback data more accurate.

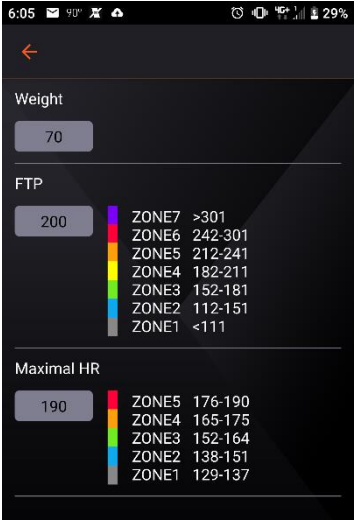

#### <span id="page-11-1"></span>**8.5 Smart notification setting**

Enter the **[Smart Notification Settings]** in the App. X2 smart notification can be turned on/off, so that you can be notified of incoming calls, and messages while riding. The smart notification will automatically turn off after it is displayed for 30 seconds. You can also press any button in X2 to turn off the smart notification.

If there is no smart notification on your X2, please make the following confirmation:

1. Please make sure that your mobile phone's Bluetooth is on, and the App is connected with X2.

2. Please make sure that the smart notification setting in your Xplova Connect App is on.

3. Please make sure that the notification setting of the social app in your mobile phone is on.

#### <span id="page-11-2"></span>**9 Start indoor cycling**

If you use the indoor traininers to ride indoors, please use the X2【Indoor Riding】 mode to record. The type of record stored after the ride will be 【Indoor Riding】**.**

#### <span id="page-11-4"></span><span id="page-11-3"></span>**10 Start training**

#### **10.1 Training course download**

X2 can execute training schedules designed for **power** and **heart rate.** You can download the Xplova training course through the Xplova Connect App or download the TrainingPeaks training course to X2 through the Xplova Connect App.

#### <span id="page-11-5"></span>**10.2 Perform training courses**

1. Enter X2【Training】mode, select the training course you want to execute, and press the **lower right button** to start the training. Press the lower right button again, after the record symbol appears, X2 starts to execute the lesson.

2. If you are **training indoors**, please press the left side button to open the menu

immediately after executing the training course and select **[Indoor Riding]**. After the training, the type of records stored will be **[Indoor Riding]**. (If this step is not taken, it will be regarded as **[outdoor riding]**)

3. Description of the training course chart: the upper left shows the **remaining time of the current step**, and the upper right shows the **remaining time of this training course**.

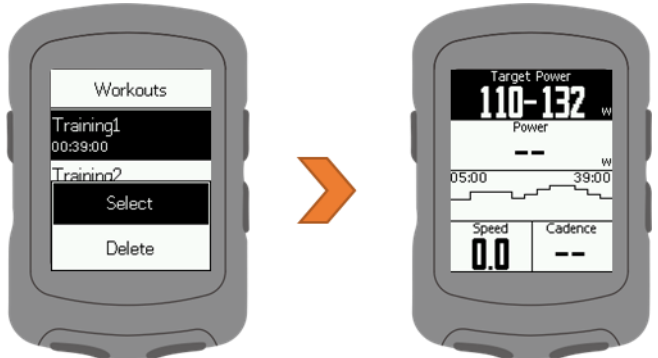

4. Press the **left down button** can skip this training step.

#### <span id="page-12-0"></span>**10.3 Close training session**

1. Press the **left side button** to open the menu and select **[Stop Training]** to close the training course.

2. If you want to end the ride at this time, press the **right side button** to exit the route guidance page, and then press the **left side button** to open the menu, you can now select [Save Record/Discard Record].

#### <span id="page-12-2"></span><span id="page-12-1"></span>**11 Start route guidance**

#### **11.1 Route download**

You can download the route to X2 through Xplova Connect App.

#### <span id="page-12-3"></span>**11.2 Execute route guidance**

1. Enter X2【Route Guidance】mode, select the route you want to execute, and press the **lower right button** to open the route. Press the **lower right button** again, and after the recording symbol appears, X2 will starts to record the ride and execute route guidance.

2. When X2 displays the route guidance screen, the number on the upper right is the scale, and you can press the **left side butto**n to zoom in and out of the route.

3. After riding, press the **right side button** to change the page, and then press the **left side button** to open the menu, you can now select **[Save Record/Discard Record].**

#### <span id="page-12-4"></span>**11.3 Turn off route guidance**

1. During riding, press the **right side button** to exit the route guidance page, then press the **left side button** to open the menu, and select **[Stop Route Guidance]** to close the route guidance.

2. If you want to end the ride at this time, press the **right side button** to exit the route guidance page, and then press the **left side button** to open the menu, you can select **[Save Record/Discard Record].**

3. If you do not **[stop route guidance]**, this route will be reserved in **[riding]** mode until X2 is turned off or you stop this route guidance.

### <span id="page-13-1"></span><span id="page-13-0"></span>**12 Other**

#### **12.1 Firmware update**

1. Please connect X2 to Xplova Connect App first

2. Please enter the App  $[Settings] > [My Device] > [X2]$ 

3. Click **[Firmware Update]**, the App will check if there is any firmware that needs to be updated.

4. If the firmware needs to be updated, please follow the instructions of the App to complete the update. (Do not perform other operations during the updating process)

#### <span id="page-13-2"></span>**12.2 System Settings**

1. Press the left side button of X2 to enter [Main Menu]> [Settings]> [System]. You can reset the X2 to the original factory settings or delete the records.

2. You can also view X2 system information here, such as firmware version or cycling computer's ID.

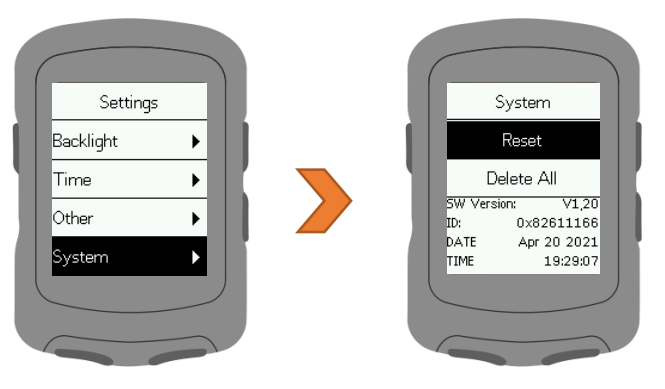

## <span id="page-14-0"></span>13 **Product Specifications**

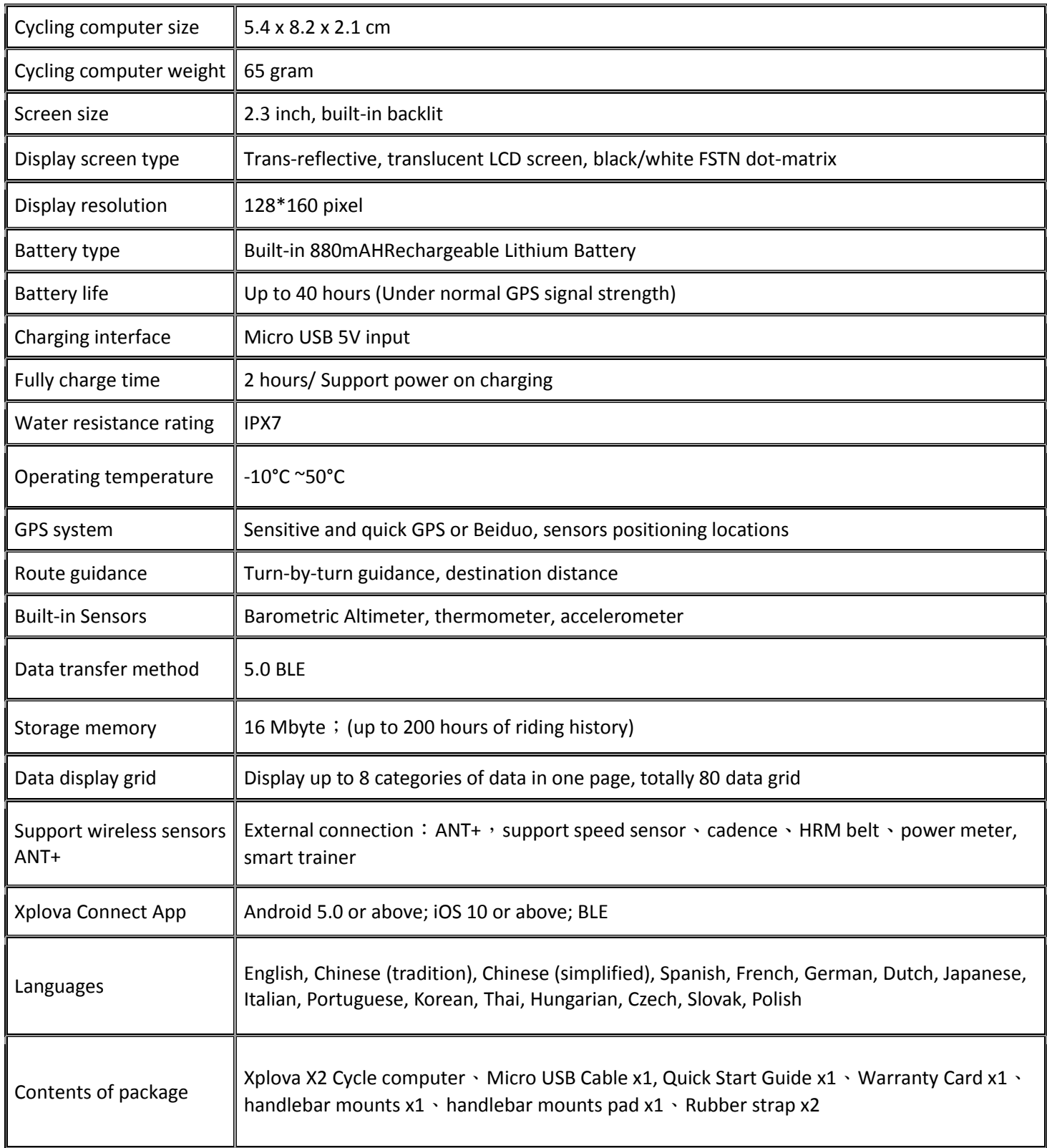